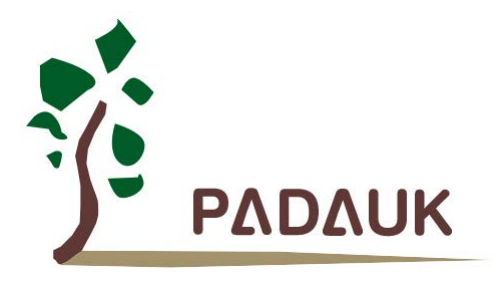

# **5S-P-003**

## 刻录器使用手册

第 *0.05* 版

*2018* 年 *03* 月 *19* 日

Copyright 2018 by PADAUK Technology Co., Ltd., all rights reserved.

**6F-6, No.1, Sec. 3, Gongdao 5th Rd., Hsinchu City 30069, Taiwan, R.O.C.** TEL: 886-3-572-8688 www.padauk.com.tw

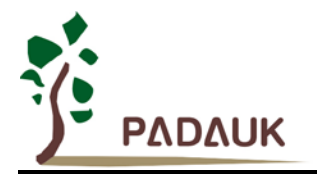

### 重要声明

应广科技保留权利在任何时候变更或终止产品,建议客户在使用或下单前与应广科技或代理商 联系以取得最新、最正确的产品信息。

应广科技不担保本产品适用于保障生命安全或紧急安全的应用,应广科技不为此类应用产品承 担任何责任。关键应用产品包括,但不仅限于可能涉及的潜在风险之死亡、人身伤害、火灾或严重 财产损失。

应广科技不承担任何责任来自于因客户的产品设计所造成的任何损失。在应广科技所保障的规 格范围内,客户应设计和验证他们的产品。为了尽量减少风险,客户设计产品时,应保留适当的产 品工作范围安全保障。

提供本文档的中文简体版是为了便于了解,请勿忽视文中英文的部份,因为其中提供有关产品性能以及产品使用的有用 信息,应广科技暨代理商对于文中可能存在的差错不承担任何责任。

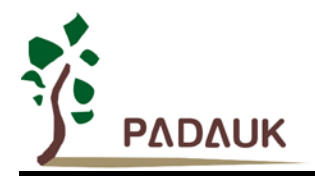

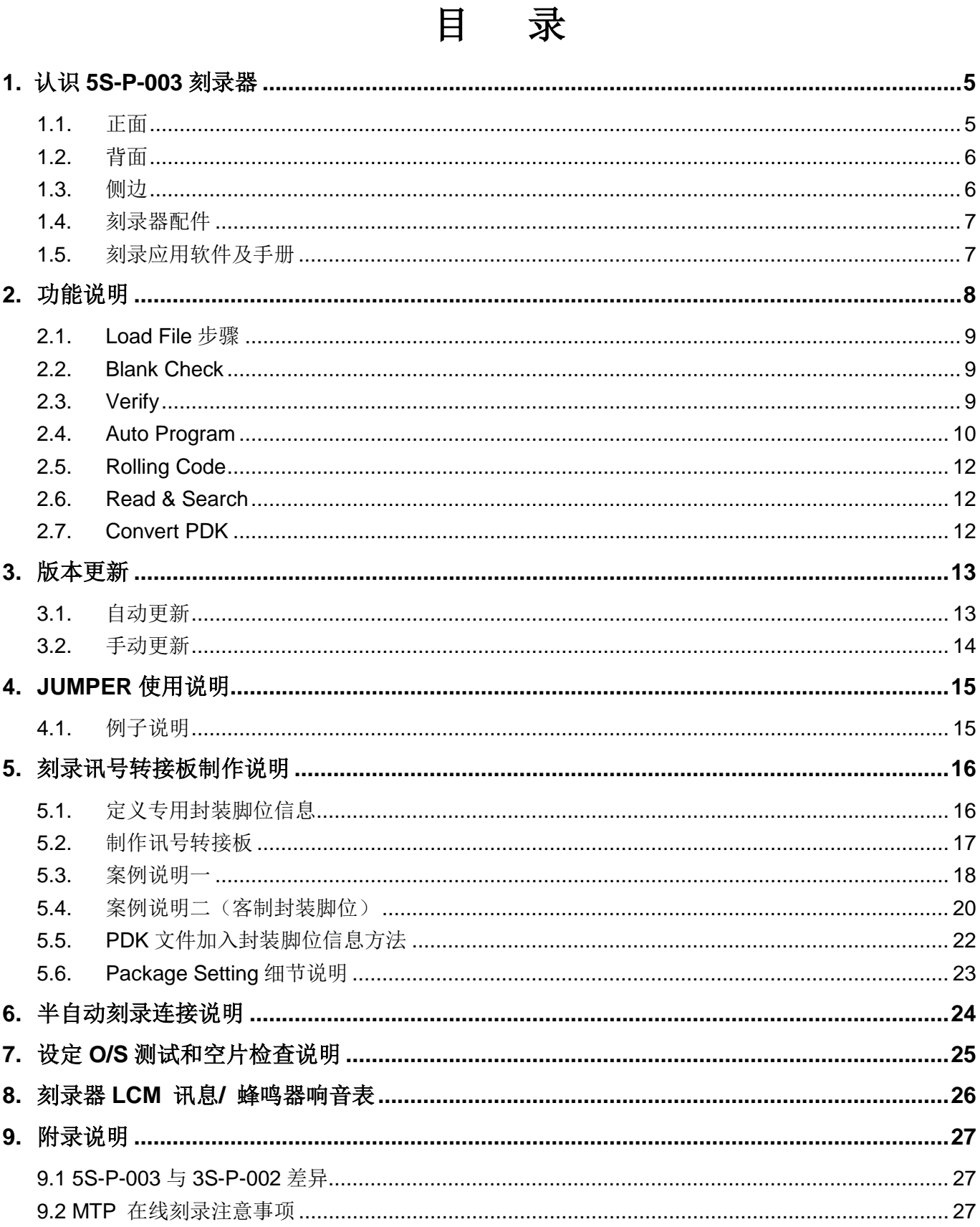

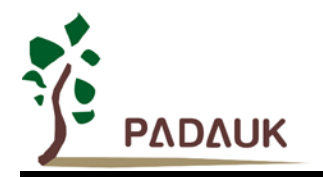

#### 修订历史**:**

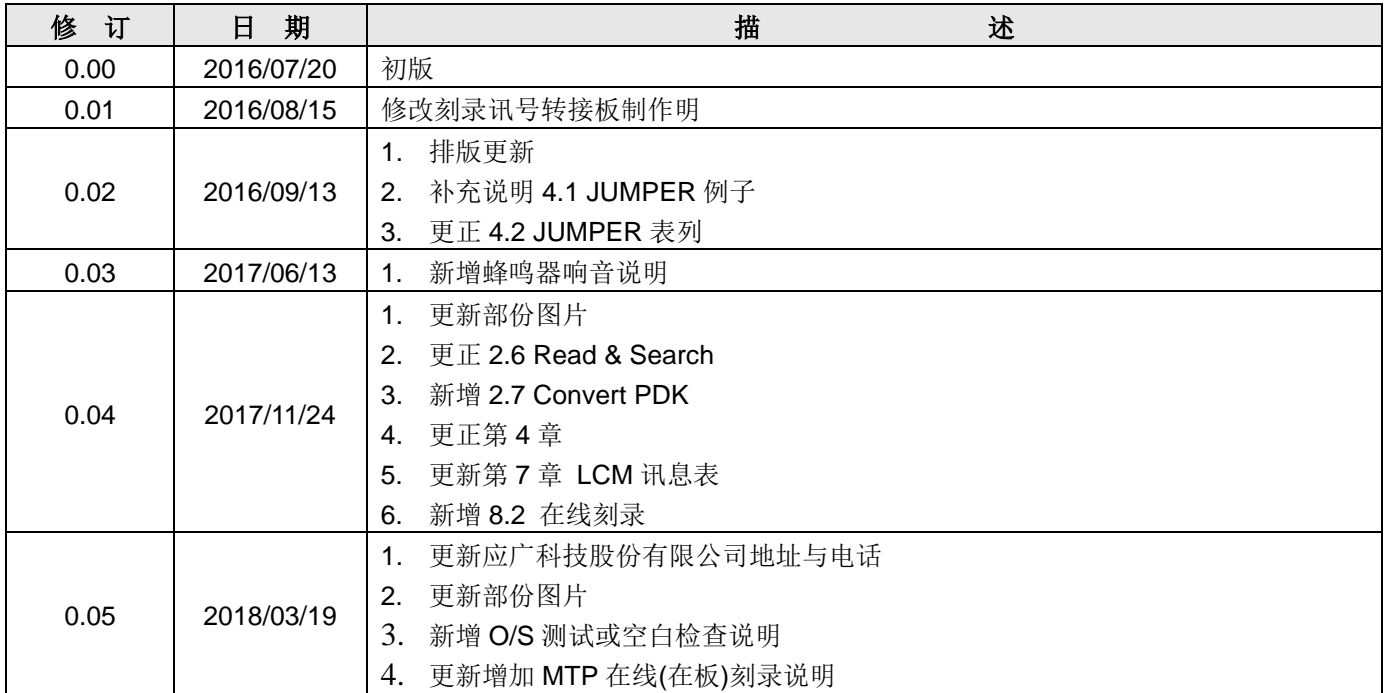

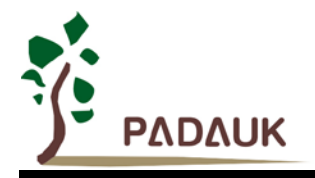

- <span id="page-4-0"></span>**1.** 认识 **5S-P-003** 刻录器
- <span id="page-4-1"></span>**1.1.** 正面

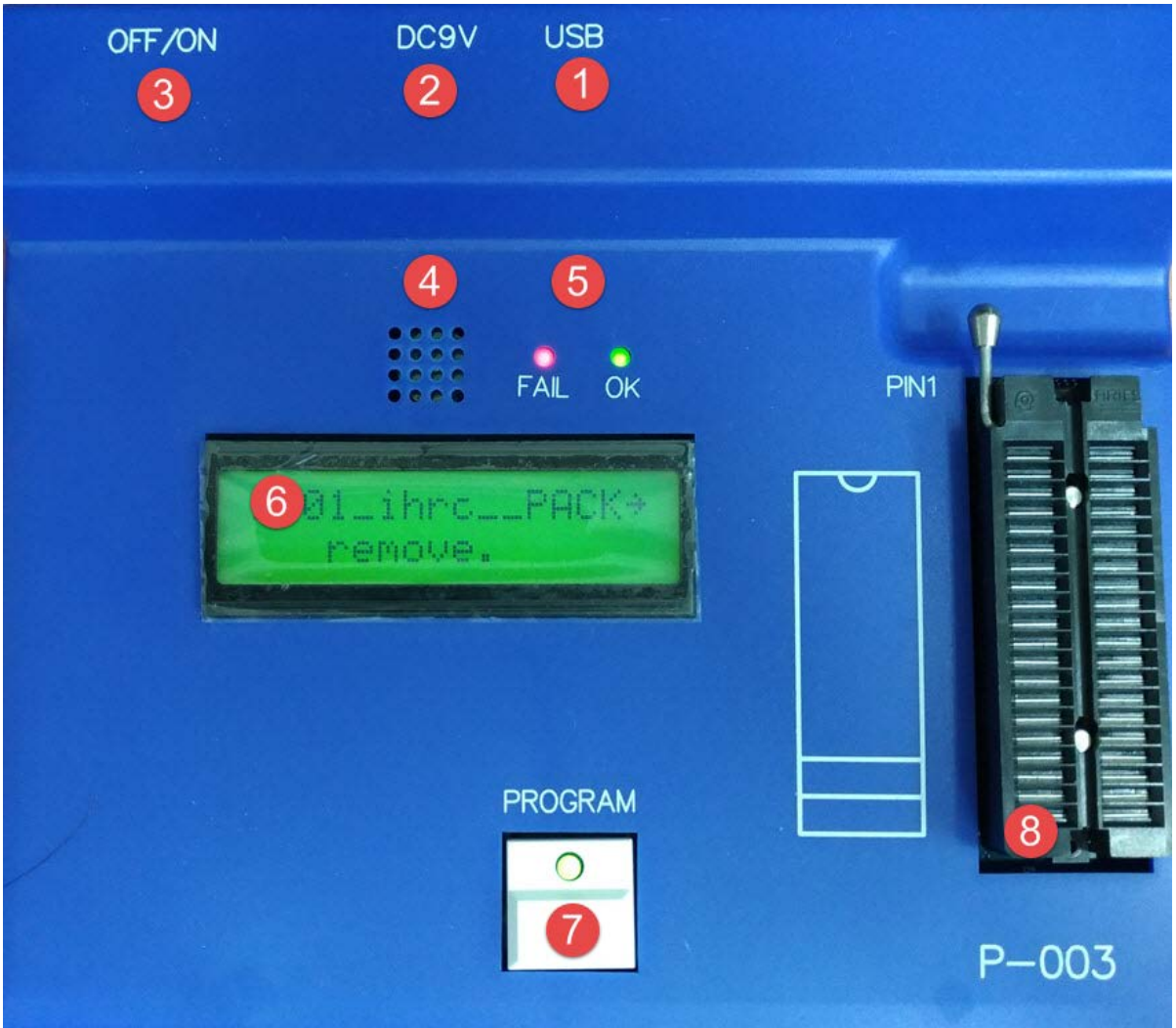

- (1) USB 接口:连接 PC。
- (2) 电源接口:请使用刻录器配件之专用电源转换器(不可用其它电源转换器,以免烧毁刻录器)。
- (3) 电源开关:OFF/ON。
- (4) 蜂鸣器:刻录失败时报警用。
- (5) LED(OK & NG)灯:显示刻录结果。
- (6) LCM 显示器:显示刻录讯息及刻录结果。
- (7) 刻录按键:进行刻录。
- (8) 刻录座:适用于 DIP 封装(最多支持 28PIN)。

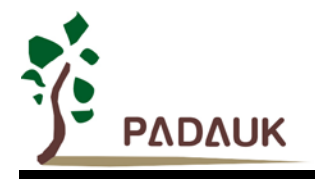

#### <span id="page-5-0"></span>**1.2.** 背面

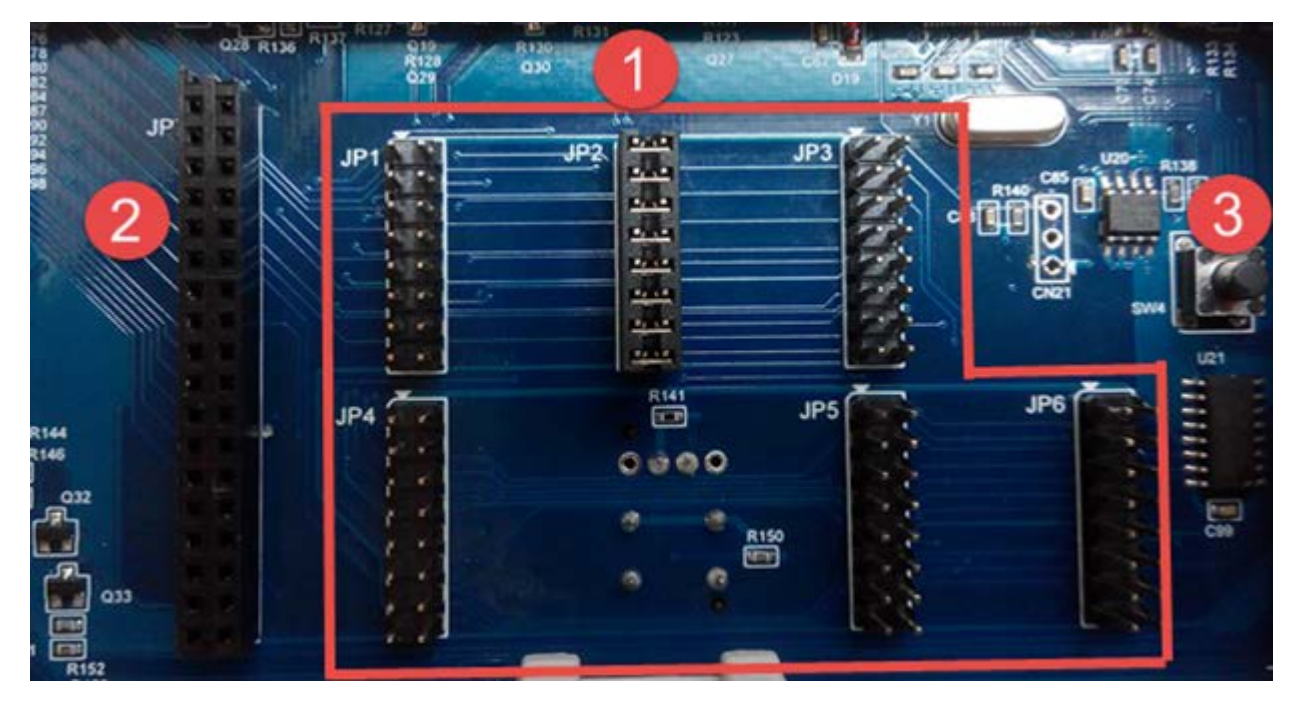

- (1) JUMPER(JP1~JP6): 不同 IC/不同封装, 将搭配不同 JUMPER 位置, 关于 JUMPER 请参考 『JUMPER 使用 说明』章节。
- (2) 刻录讯号转接座(JP7):对于非标准封装或不常见封装,需转接刻录相关讯号,关于刻录讯号转接板之制作,请 参考『刻录讯号转接板制作说明』章节。
- (3) 强制更新模式按键: 强制更新当前版本, 其方法请参考『手动更新』章节。

#### <span id="page-5-1"></span>**1.3.** 侧边

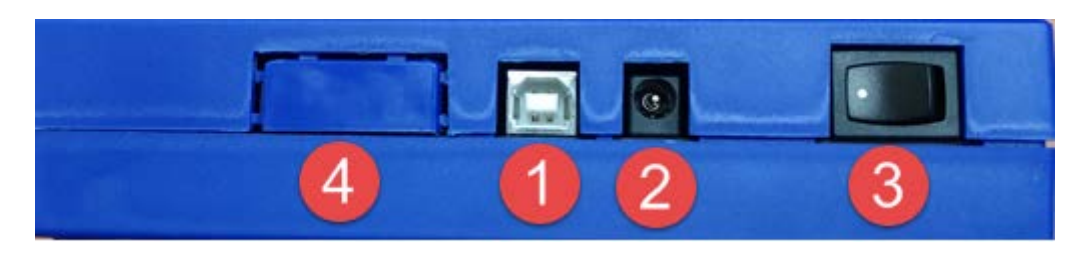

- (1) USB 接口:连接 PC。
- (2) 电源接口:请使用刻录器配件之专用电源转换器(不可用其它电源转换器,以免烧毁刻录器)。
- (3) 电源开关:OFF/ON。
- (4) 半自动刻录连接口:对于连接方式,请参考『半自动刻录连接说明』章节。

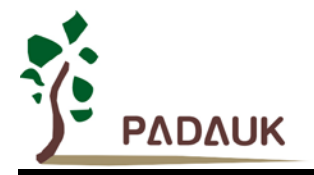

<span id="page-6-0"></span>**1.4.** 刻录器配件

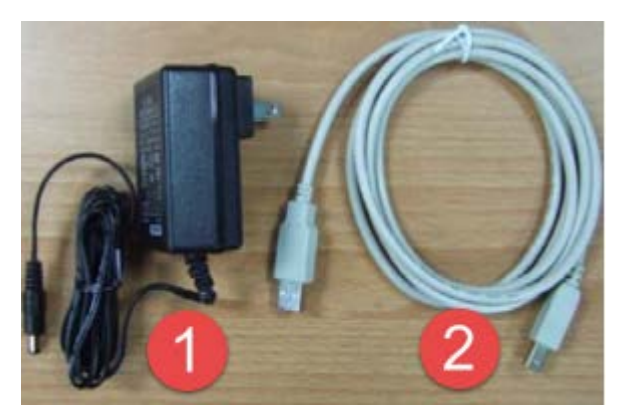

- (1) 刻录器配件之专用电源转换器
- (2) USB 连接线

#### <span id="page-6-1"></span>**1.5.** 刻录应用软件及手册

 刻录应用软件及手册,您可于下列网址下载应用软件最新版本(内含刻录器最新版本): <http://www.padauk.com.tw/en/technical/index.aspx?kind=27>,

 或由 [www.paduak.com.tw](http://www.paduak.com.tw/) 网站首页[的首页](http://www.padauk.com.tw/index.php) > [技术应用](http://www.padauk.com.tw/technical-application.php) > [技术开发工具](http://www.padauk.com.tw/technical-application.php?item=developing-tools) > [Program Writer](http://www.padauk.com.tw/technical-application.php?item=developing-tools&item2=7) 取得关于版本更新方 法,请参考 『版本更新』章节。

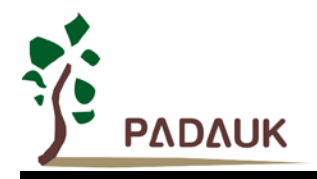

#### <span id="page-7-0"></span>**2.** 功能说明

#### (A) 工程型 <mark>管</mark> 欄案(F) 編輯(E) 檢視(V) 軌行(×) 除錯(D) 視窗(W) 求助(<u>H</u>)  $\underline{\mathsf{D}}[\mathcal{B}]\underline{\mathsf{E}}\underline{\mathsf{K}}[\underline{\mathsf{E}}\underline{\mathsf{E}}]\simeq$ 程式産生器  $\boxed{\mathbb{E}\mathbb{L}}\left|\mathcal{A}\right|$  $\overline{\mathbf{H}}$ UART Control PDK Download **曜hu\_test files**<br>□● Source Files 燒錄器 PADAUK: 5S-P-003  $3<sup>1</sup>$  $PMS131$ Check Sum : OxF11AAE Load File |<br>|D:\project\writer\writeer\_pp\JP\_TestFile\JP2<br>|\_83K.PDK  $\rightarrow$ **Conver PDK** Verify  $\bigcirc$ 2. Date = 2015/06/02<br>SYSCLK = ILRC<br>LUR = 1.8U 11:18:15<br>
UDD = 5000 mV<br>
Protect = No Auto Program  $$JIII$ **Rolling Code**  $43 + 1$ |<br>|Connect to 5S-P-003 writer.<br>|Serial : 207838754233 Check Jump<br>#16Pin:(16,16A)JP2/IC Shift 4, (16B)Adapter-JP7/IC Shift 4<br>#14Pin:JP2/IC Shift 4<br>#10Pin:Adapter-JP7/IC Shift 4 Read & Search  $\blacksquare$ Program Index : 56

#### (B) 简易型

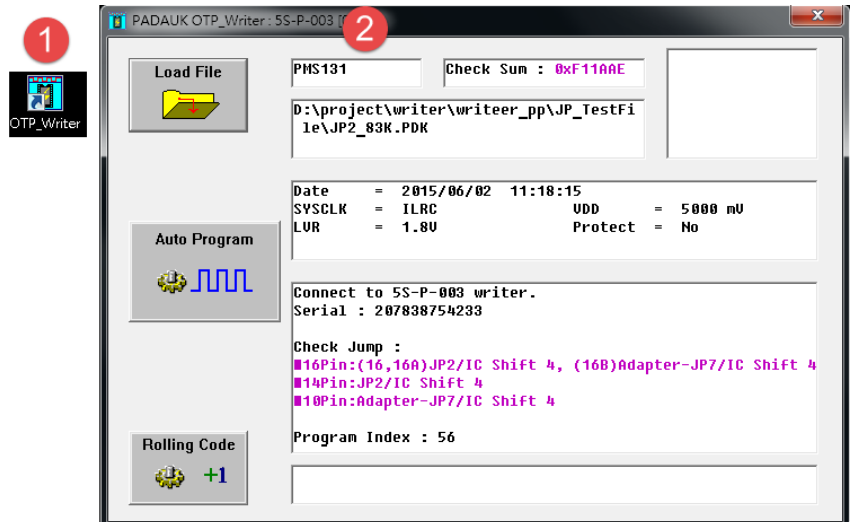

无论简易型或工程型,其对应之功能均相同。

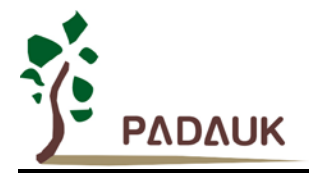

#### <span id="page-8-0"></span>**2.1. Load File** 步骤

- (1) 由 PC 加载刻录程序(PDK file)至刻录器。
- (2) 加载成功后,画面将显示该刻录程序相关讯息(i.e. Check Sum, file name …)。

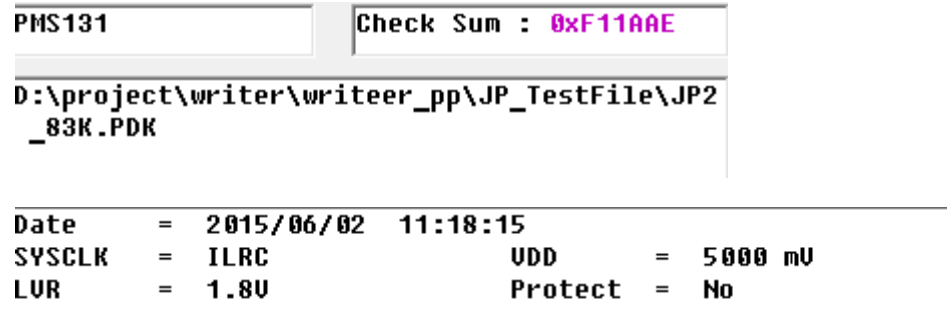

(3) 加载成功后,提示对应 IC 刻录之 JUMPER 位置和 IC 置放位置。

```
Download OK
Check Jump:
S16/D16: JP2
M1J16A:
          JP7 (QFN3*3)
∎S14:
           JP2 / IC Shift 1
           JP2 / IC Shift 3
M10:
\blacksquaresos:
           JP2 / IC Shift 4
NU 06:
          JP7 (SOT23-6)
```
(4) 刻录器也于 LCM 显示器上同步显示讯息及提示。

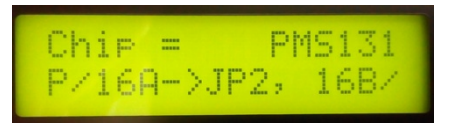

- (5) 加载成功后, 亦可拔除 USB 连接线, 讲行单机脱机刻录动作。
- (6) 在进行『Blank Check』、『Verify』、『Read & Search』 和『Auto Program』等动作之前,请确认 JUMPER & IC 已放于正确的位置。
- (7) 关于 JUMPER & IC 置放位置,请参考『JUMPER 使用说明』章节。
- (8) 当 JUMPER & IC 已就定位,刻录器于 LCM 显示器上显示『IC ready』。

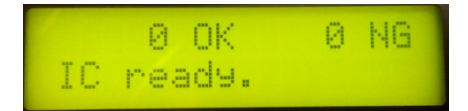

#### <span id="page-8-1"></span>**2.2. Blank Check**

检查 IC 的内容是否为空白(未刻录)。

#### <span id="page-8-2"></span>**2.3. Verify**

检查 IC 的内容是否与刻录文件(PDK file)相同。

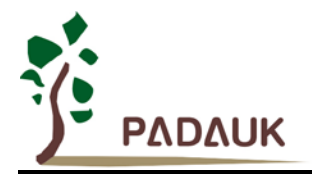

#### <span id="page-9-0"></span>**2.4. Auto Program**

进行自动刻录动作。

- 等同按下刻录器上刻录按键。
- 自动刻录动作包含: Programmable check → Program → Verify → Protect 等动作。
- 刻录 OK 后, 刻录器于 LCM 显示器上显示『<<< IC O.K. >>>』。
- 刻录举例说明(含 JUMPER 位置与 IC 置放位置)。

以下列为刻录文件与刻录 IC 为例:

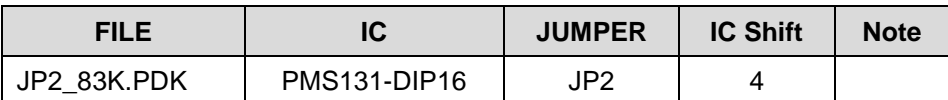

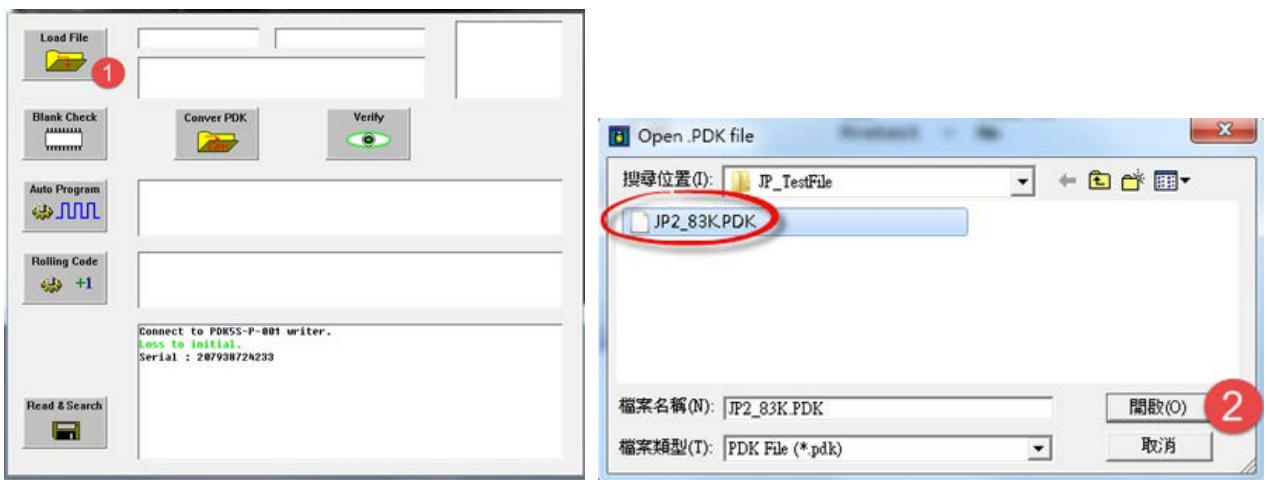

(1) 点击『Load File』。

(2) 选择 JP2\_83K.PDK,点击『开启』。

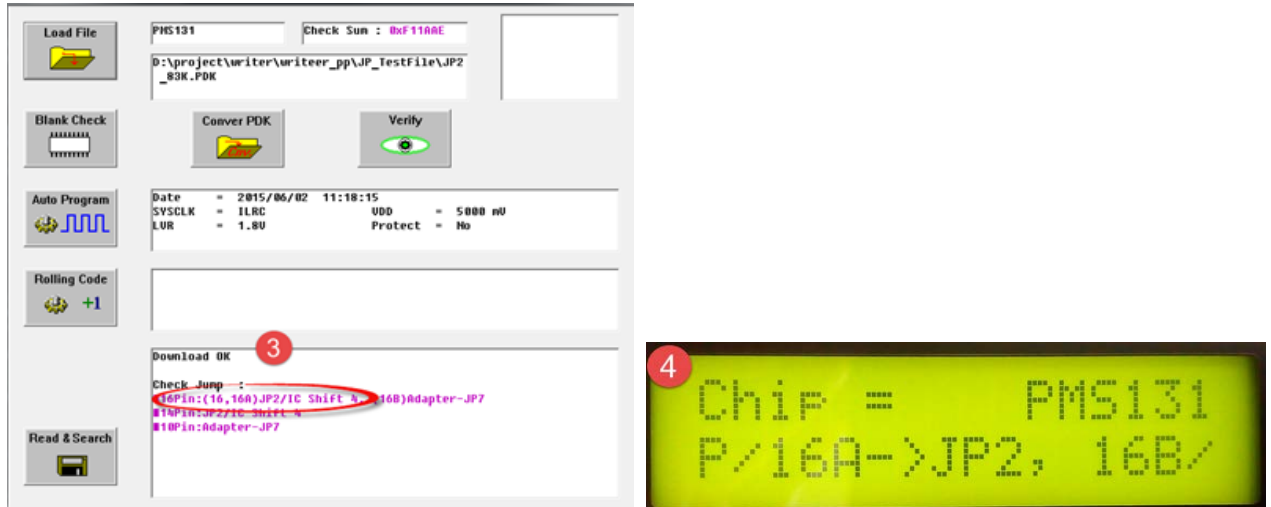

- (3) 确认 Download ok(注意讯息)。
- (4) 确认刻录器 LCM 讯息。

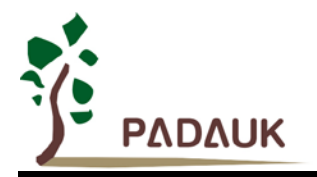

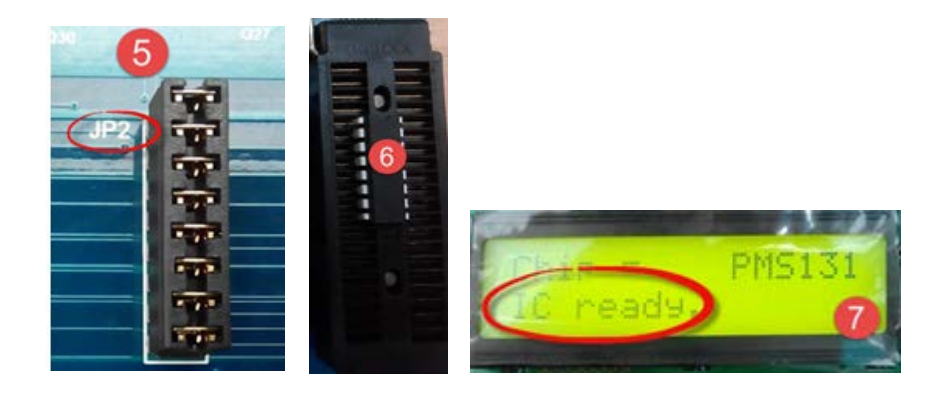

- (5) 依(3) or (4) 讯息,插入 JUMPER 于 JP2。
- (6) 依(3) or (4) 讯息,摆放 IC 位置,『IC Shift:4』- 指 IC 由上空四格。
- (7) 确认 刻录器 LCM 讯息-『IC Ready』。

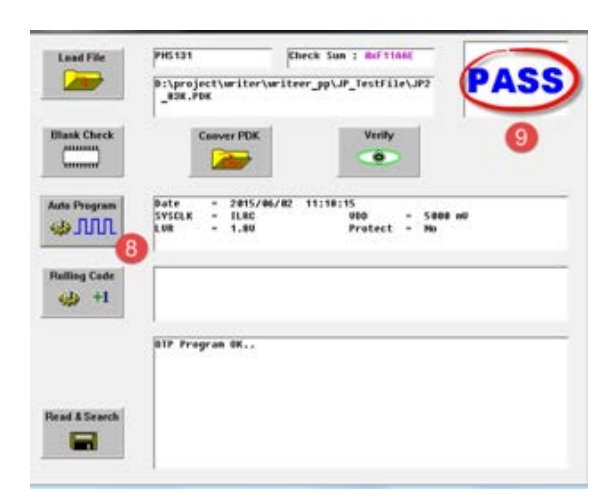

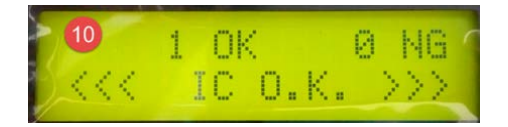

- (8) 点击『Auto Program』进行刻录。
- (9) 确认刻录为『PASS』。
- (10) 确认刻录器 LCM 讯息-『<<< IC O.K. >>>』。

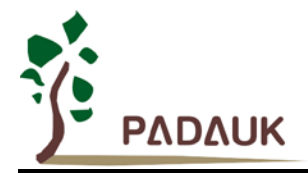

#### <span id="page-11-0"></span>**2.5. Rolling Code**

进行 Rolling Code 相关设定, 设定包含:

- (1) 初始值
- (2) 递增值

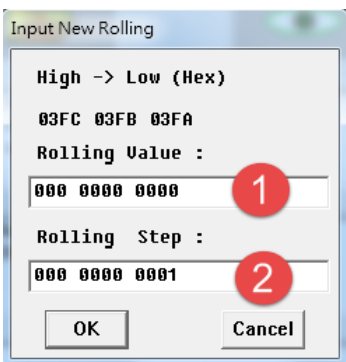

- 此功能必须在加载的刻录文件中有设定 Rolling Code 语法,才有效。
- 刻录文件中设定 Rolling Code 之方法,请参考『整合开发系统 IDE』中的使用手册。 求助(H) 程式產生器 使用手冊

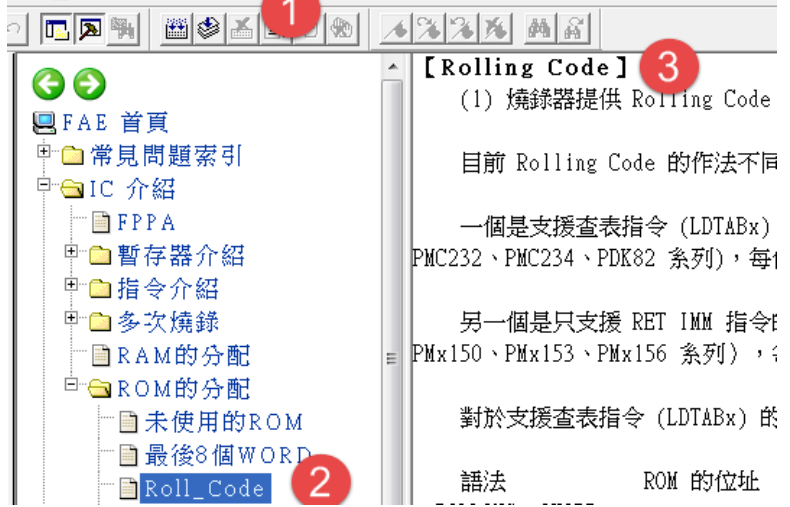

- (1) 点击『使用手册』。
- (2) 点击『IC 介绍』→『ROM 的分配』→『Roll Code』。
- (3) 查看 Rolling Code 使用方法。

#### <span id="page-11-1"></span>**2.6. Read & Search**

进行寻找 PC 上相同 CHECK-SUM 的 PDK 文档。

#### <span id="page-11-2"></span>**2.7. Convert PDK**

- (1) IC 相同的刻录文件 Convert PDK。
- (2) 进行烧键程序转换功能。

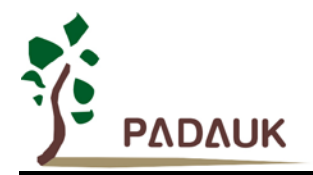

#### <span id="page-12-0"></span>**3.** 版本更新

刻录应用软件及手册,您可于下列网址下载应用软件最新版本(内含刻录器最新版本): <http://www.padauk.com.tw/en/technical/index.aspx?kind=27> 或由 [www.paduak.com.tw](http://www.paduak.com.tw/) 网站首页[之首页](http://www.padauk.com.tw/index.php) > [技术应用](http://www.padauk.com.tw/technical-application.php) > [技术开发工具](http://www.padauk.com.tw/technical-application.php?item=developing-tools) > [Program Writer](http://www.padauk.com.tw/technical-application.php?item=developing-tools&item2=7) 取得。

下载应用软件后,您可安装最新版本;安装完毕后,在更新刻录器版本前,请确认刻录器与 PC 已接好 USB 连接 线。第一次执行刻录应用软件,将自动更新刻录器版本。

#### <span id="page-12-1"></span>**3.1.** 自动更新

执行刻录应用软件,自动更新应用软件内含之刻录器版本。

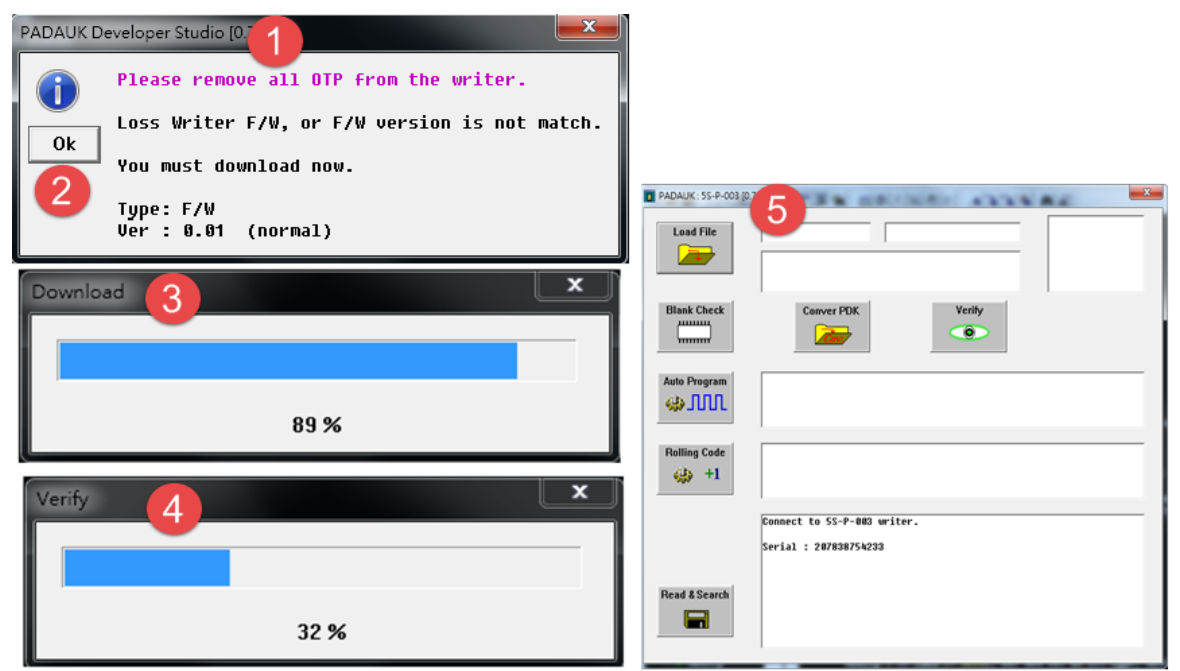

- (1) 刻录器版本更新提示。
- (2) 点击『OK』进行更新。
- (3) 下载新版本于刻录器。
- (4) 验证新版本。
- (5) 完成后自动联机。

注意: 若第一次执行刻录应用软件无自动更新时, 请改为手动更新。

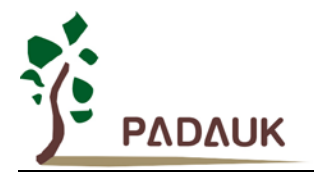

#### <span id="page-13-0"></span>**3.2.** 手动更新

- (1) 按住强制更新模式按键。
- (2) 重新开启电源,进入强制更新模式(Bootloader)。刻录器 LCM 显示如下:

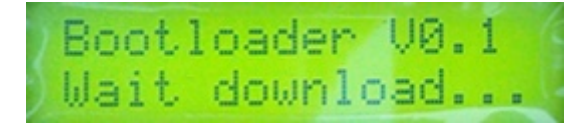

(3) 执行刻录应用软件,强制更新应用软件内含之刻录器版本。

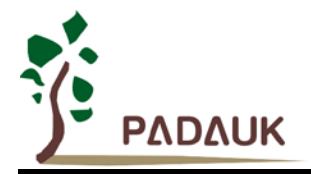

#### <span id="page-14-0"></span>**4. JUMPER** 使用说明

#### <span id="page-14-1"></span>**4.1.** 例子说明

在加载 PDK file 到刻录器后,显示该芯片 JP 位置和须空格数资讯。如下:(以 PMS154B 为例)

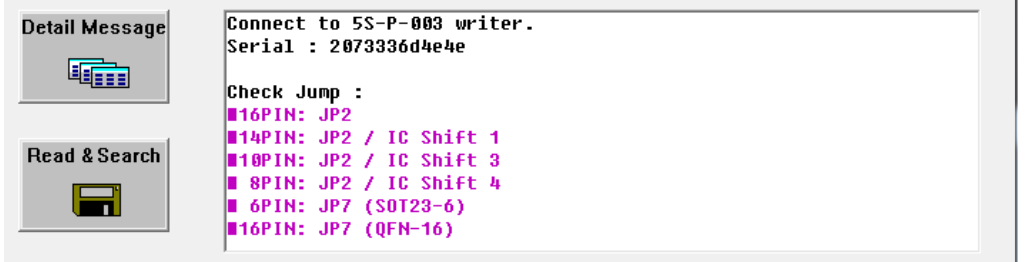

SOP16/DIP16 标准封装:Jumper 放置于刻录器背面『JP2』位置;IC 对刻录座『不空格』。如下图:

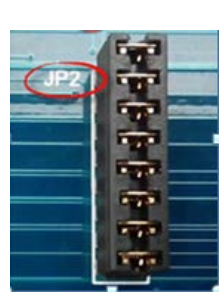

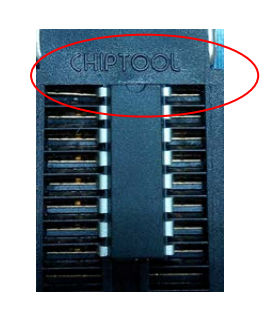

X → 『不空格』

SOP14 标准封装:Jumper 放置于刻录器背面『JP2』位置;IC 对刻录座『空一格』。如下图:

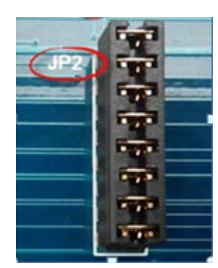

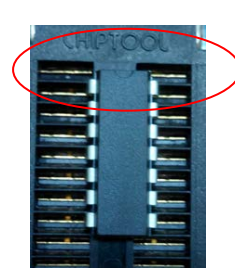

Shift  $1 \rightarrow$  『空一格』

『非常见、非标准(客制)』的封装,需透过『刻录讯号转板』接于 JP7;关于『刻录讯号转板』请参考『刻录讯 号转板制作说明』。

注一: 刻录讯号转板制作,请参考『刻录讯号转板制作说明』。

注二: IC 转接座置放于刻录座『空一格』, IC 转 180 度, 使其 IC 第一脚朝对刻录座右上第五脚。

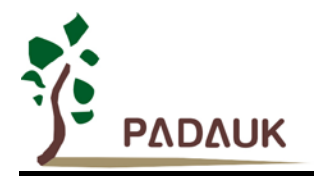

#### <span id="page-15-0"></span>**5.** 刻录讯号转接板制作说明

JP7 透过讯号转接板,可支持丰富的客制封装脚位。

其讯号转接板制作及规则如下:

- (1) 程序中定义其封装脚位信息。
- (2) 制作讯号转接板。
- (3) 对于已开发完成的 PDK 档, 请参考『PDK 文件加入封装脚位信息方法』加入封装脚位信息。

#### <span id="page-15-1"></span>**5.1.** 定义专用封装脚位信息

在程序中定义专用封装脚位,语法如下:

**.writer package** …., (共十二组数值)

#### 例如: **.writer package** 16, 5, 11, 9, 10, 8, 7, 6, 14, 0x00F0, 0x00F4, 0

语法说明:

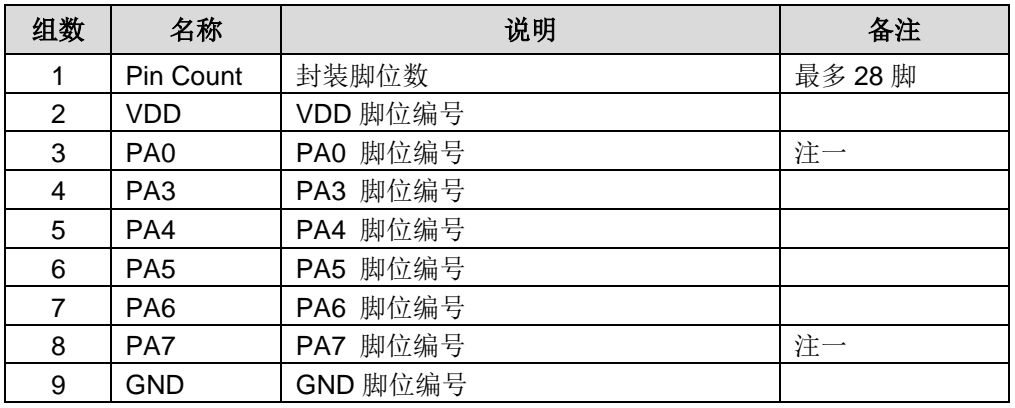

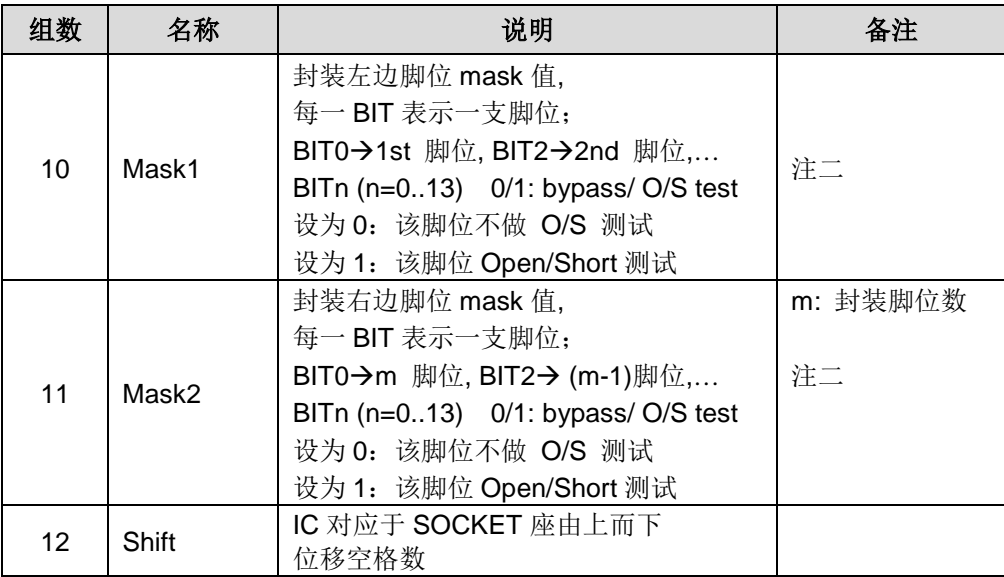

注一: 脚位不存在, 请填入 32, 表示 NC (no connect)。

注二: 脚位不存在或无法做 Open/Short 脚位(i.e.合封特别脚), 请设定对应 BIT 值为零。

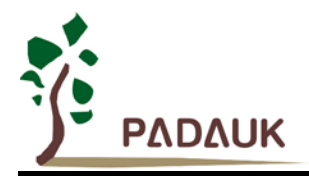

#### <span id="page-16-0"></span>**5.2.** 制作讯号转接板

JP7 后 8 脚为刻录讯号脚, 如下图:

|             |      |                 | JP7 |                 |               |
|-------------|------|-----------------|-----|-----------------|---------------|
|             | TA0  |                 |     | 2               | тво           |
|             | TAI  | 3               |     | 4               | TBT           |
|             | TAZ  | 5               |     | 6               | TB2           |
|             | TАЗ  | 7               |     | 8               | TBS           |
|             | TÆ   | g               |     | 10              | ТВ4           |
|             | TА   | $\overline{11}$ |     | $\overline{12}$ | твэ           |
|             | TÆ6  | $\overline{13}$ |     | 14              | TBB           |
|             | TA7  | 15              |     | 16              | TB7           |
|             | TÆ   | $\overline{17}$ |     | 18              | TB8           |
|             | TÆ   | 19              |     | 20              | TBØ           |
|             | TAID | $\overline{21}$ |     | $\overline{22}$ | TBTD          |
|             | TATI | 23              |     | 24              | TB11          |
|             | TA12 | 25              |     | 26              | TB12          |
|             | TA13 | 27              |     | 28              | твтз          |
| PA3         | TA16 | 29              |     | 30              | TB16<br>PA0   |
| PA4         | TA17 | 31              |     | 32              | T917<br>PA?   |
| PA5         | TA18 | 33              |     | 34              | T918<br>PA6   |
| <b>GRID</b> | TAI9 | 35              |     | 36              | TB 19<br>VIDD |

制作讯号转接板时,决定IC摆放位置后(通常认定IC 第一脚对齐于 socket 座左上第一脚),请将该转接板后 8 脚,联机至 IC 的对应脚,如下图:

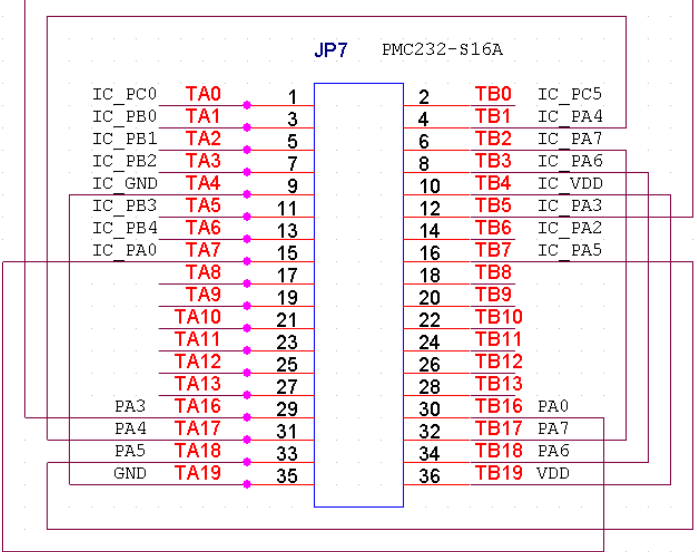

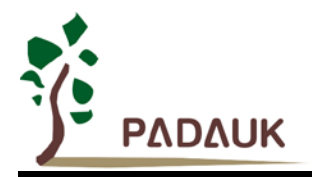

#### <span id="page-17-0"></span>**5.3.** 案例说明一

以 PMx131 MSOP-10 为例:

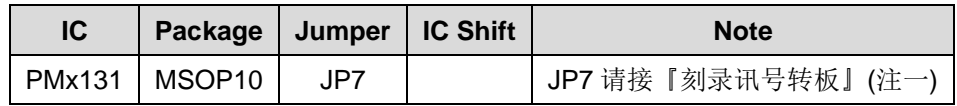

#### PMx131 MSOP-10 封装如下:

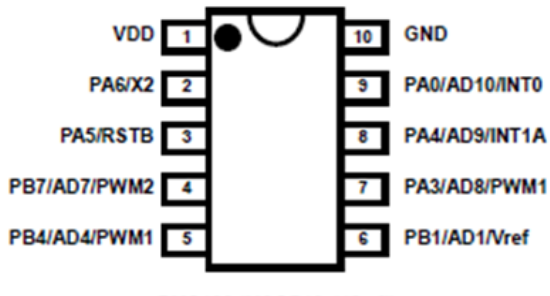

PMC130 (MSOP10-118mil)

#### (一) 程序中定义专用封装脚位如下:

#### **.writer package** 10, 1, 9, 7, 8, 3, 2, 32, 10, 0x003F, 0x003F, 4

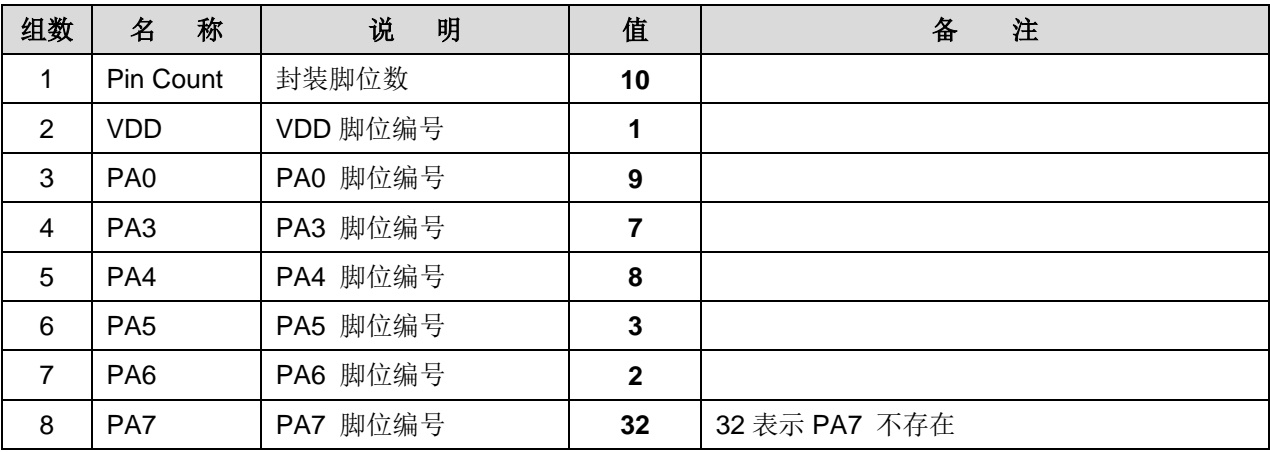

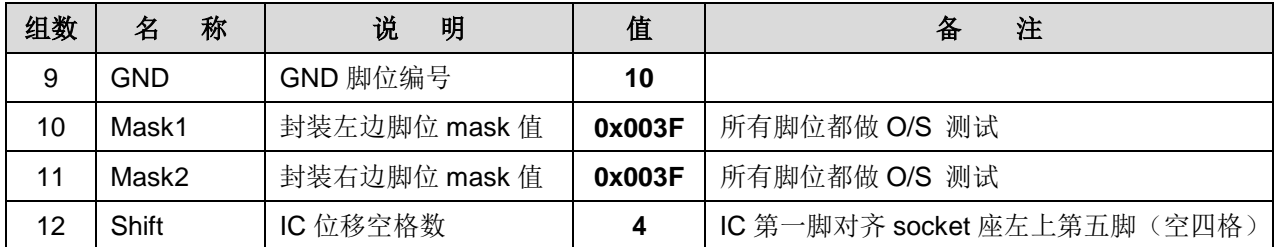

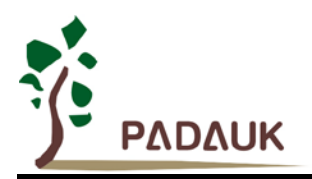

(二) 制作讯号转接板

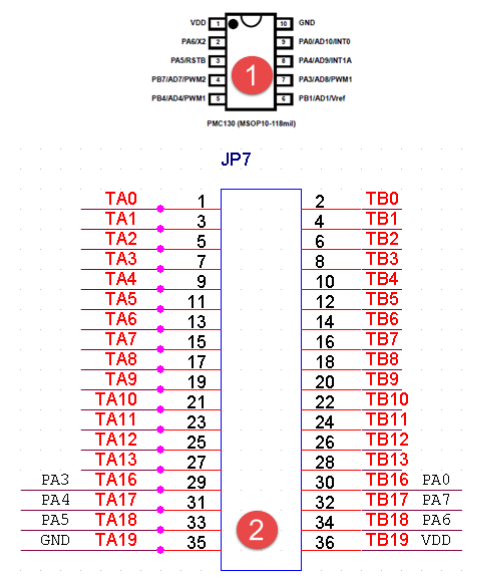

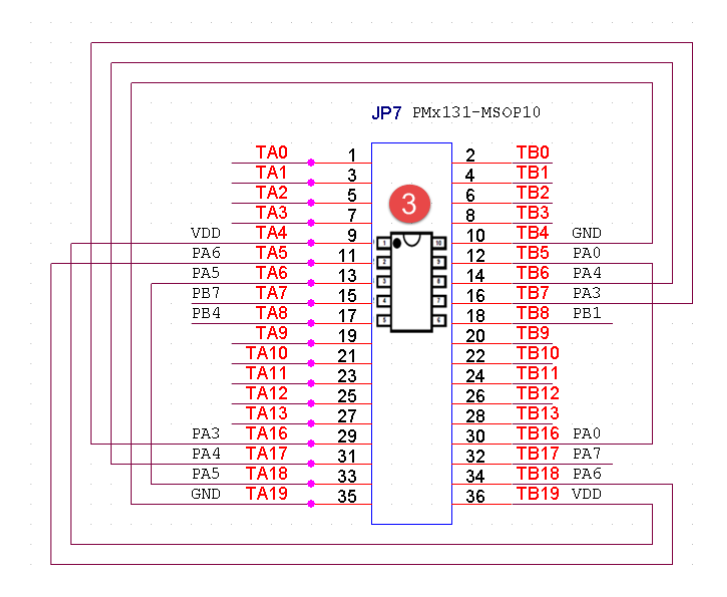

- (1) 确认 PMx131 MSOP-10 封装脚位。
- (2) 确认 Writer 背面 JP7 脚位 (TA16~TA19, TB16~TB19)。

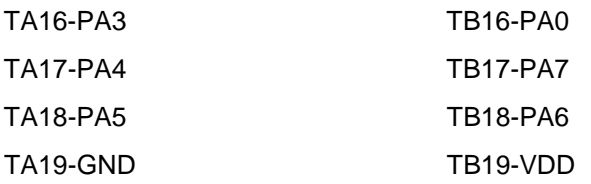

- (3) C 置于 SOCKET 位置 → IC 对 SOCKET 座『空四格』。
	- 依下表,完成『VDD、GND、PA0、PA3、PA4、PA6、PA7』与 IC 相对脚位的所有联机。
	- TA16(PA3)----------TB7(IC-PA3)
	- TA17(PA4)----------TB6(IC-PA4)
	- TA18(PA5)----------TA6(IC-PA5)
	- TA19(GND)----------TB4(IC-GND)
	- TB16(PA0)----------TB5(IC-PA0)
	- TB17(PA7)----------NC
	- TB18(PA6)----------TA5(IC-PA6)
	- TB19(VDD)----------TA4(IC-VDD)

注意: 若第十三组数(shift) 改为 0,表示 IC 第一脚对齐 socket 座左上第一脚(不空格),此时相对应 IC 的 所有联机亦必随之修改。

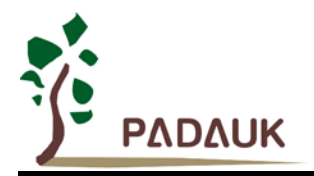

#### <span id="page-19-0"></span>**5.4.** 案例说明二(客制封装脚位)

客制封装脚位为:

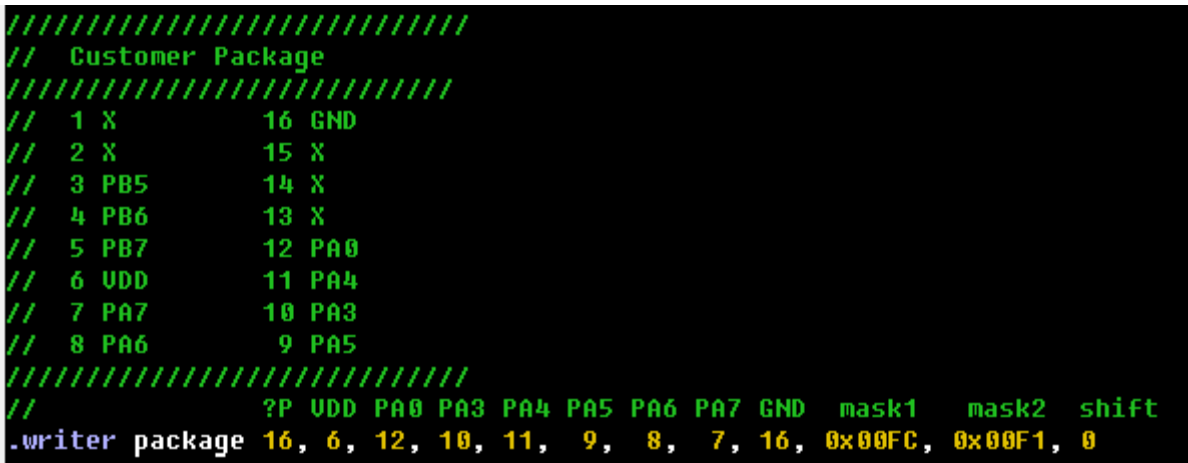

#### (一) 程序中定义专用封装脚位如下:

**.writer package** 16, 6, 12, 10, 11, 9, 8, 7, 16, 0x00FC, 0x00F1, 0

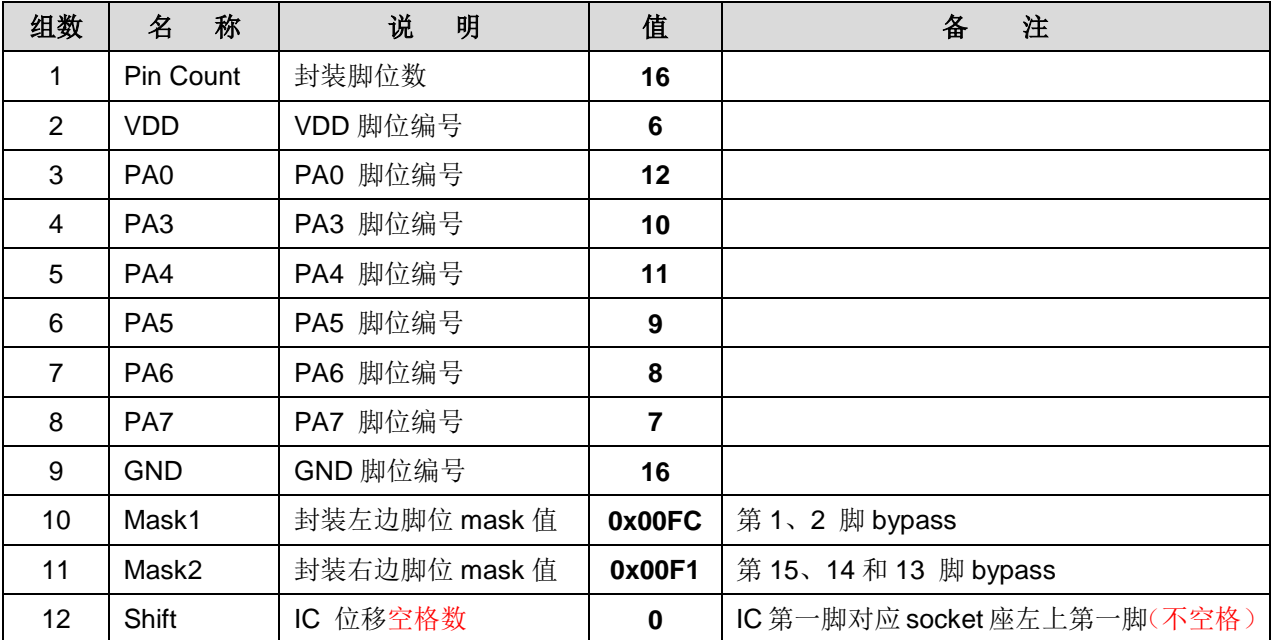

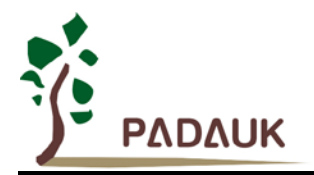

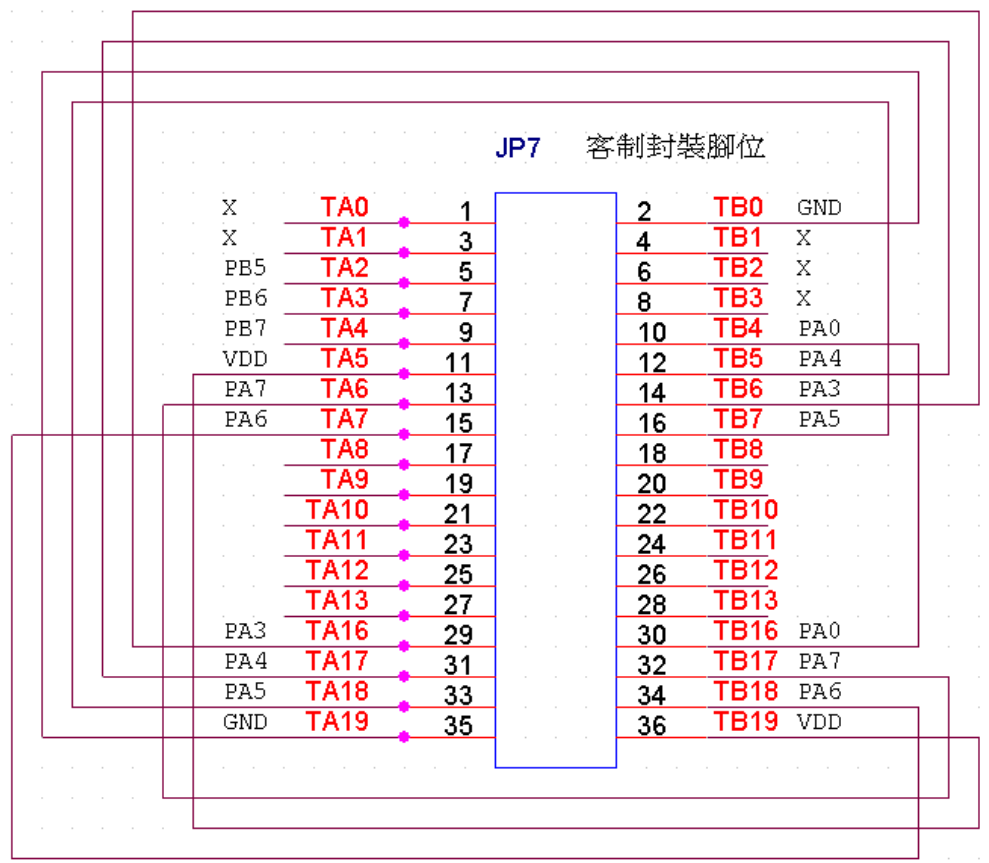

- (1) 确认封装脚位
- (2) 确认 Writer 背面 JP7 脚位 (TA16~TA19, TB16~TB19)

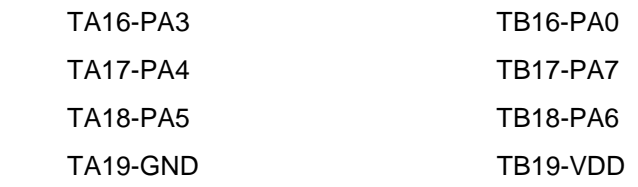

(3) IC 置于 SOCKET 位置 IC 对 SOCKET 座『不空格』

依下表,完成『VDD、GND、PA0、PA3、PA4、PA6、PA7』与 IC 相对脚位的所有联机

TA16(PA3)----------TB6(IC-PA3)

- TA17(PA4)----------TB7(IC-PA4)
- TA18(PA5)----------TA6(IC-PA5)
- TA19(GND)----------TB0(IC-GND)
- TB16(PA0)----------TB4(IC-PA0)
- TB17(PA7)----------TA6(IC-PA7)
- TB18(PA6)----------TA7(IC-PA6)
- TB19(VDD)----------TA5(IC-VDD)

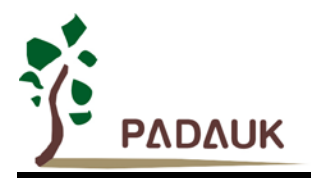

#### <span id="page-21-0"></span>**5.5. PDK** 文件加入封装脚位信息方法

对于已完成开发的 PDK 文件,加入封装脚位信息方法如下:

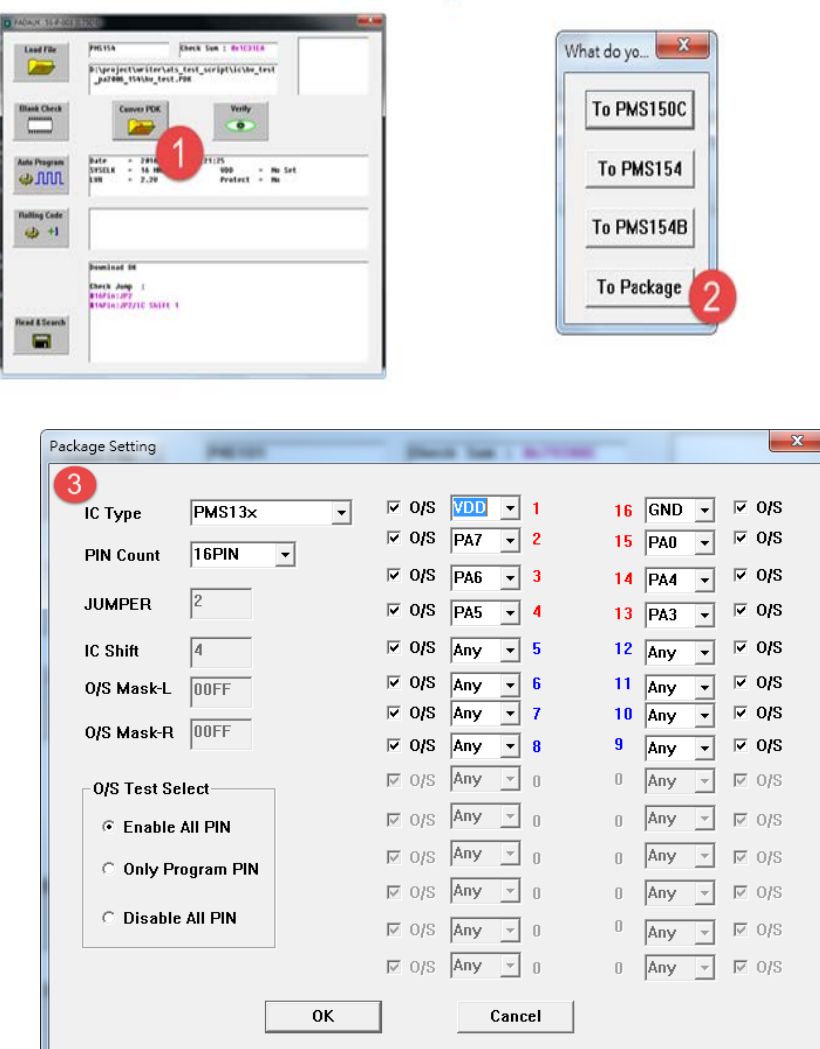

- (1) 点击『Convert PDK』。
- (2) 选择『To Package』。
- (3) 输入封装脚位信息,格式请参考『定义专用封装脚位信息』小节。
- (4) 点击『OK』。
- (5) 再次确认。
- (6) 另存新檔。

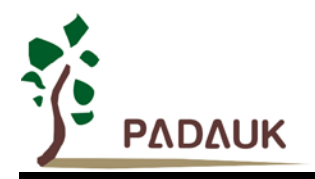

#### <span id="page-22-0"></span>**5.6. Package Setting** 细节说明

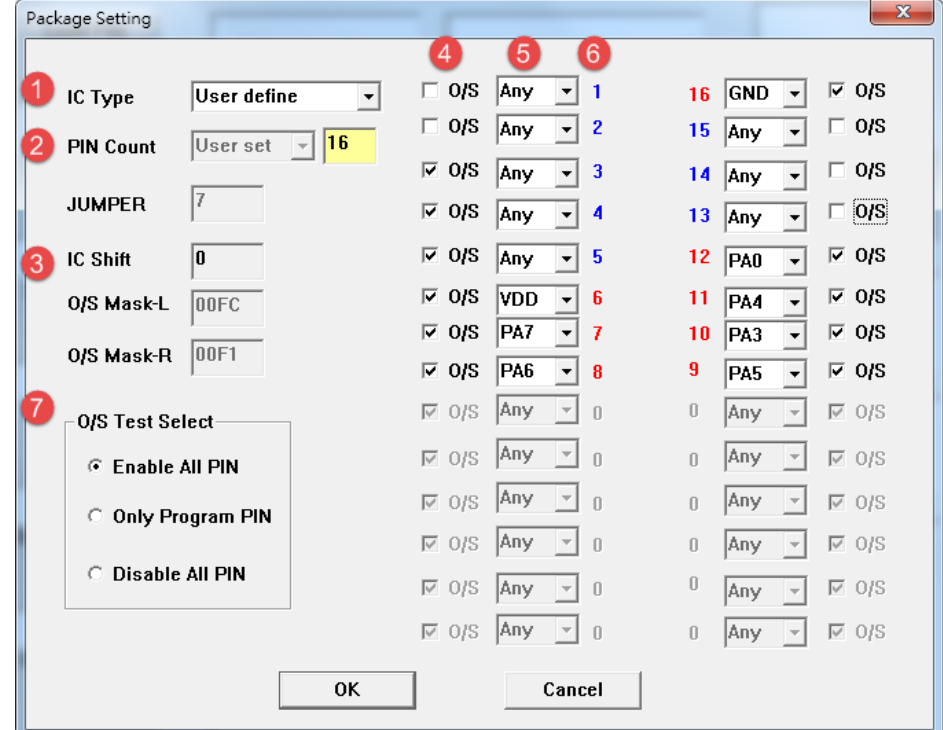

- (1) IC Type:指定支持的 IC 型号
- (2) PIN Count: 设定脚位数。只有 IC Type 为 user define 才能自由设定; 输入范围为 6~28
- (3) IC Shift: 设定摆放于 socket 时要退几格; 输入范围为 0~10, 预设为 0
- (4) O/S check: 细调该脚位是否要 O/S test; 勾选表示该脚位要做 open/short 测试
- (5) 烧录脚位设置: 设定烧录脚位, 非烧录脚位则选则『Any』; 所有烧录脚位必须指定
- (6) 脚位号:自动随脚位数变化 (烧录脚位以红色表示;非烧录脚位以蓝色表示;其它以灰色表示) (7) O/S Test Select:快速选择要做 Open/Short Test 的脚位
- Enable All PIN:全脚位检查 Only Program PIN:只对烧录脚位检查 Disable All Pin : 不检查

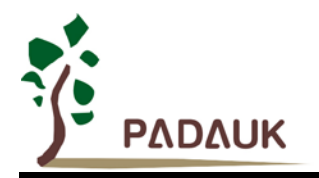

#### <span id="page-23-0"></span>**6.** 半自动刻录连接说明

**CN1 -** 半自动刻录连接口。

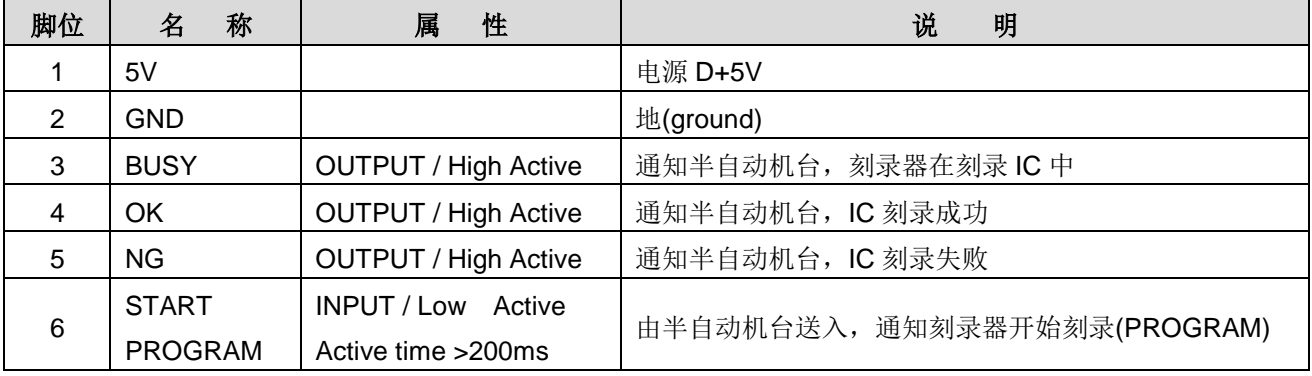

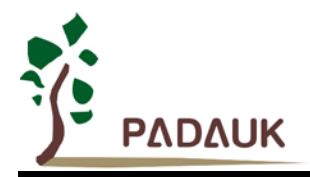

### <span id="page-24-0"></span>**7.** 设定 **O/S** 测试和空片检查说明

此章节说明如何设定 writer. 对其芯片只做 O/S 测试或只做空白检查。如下列步骤:

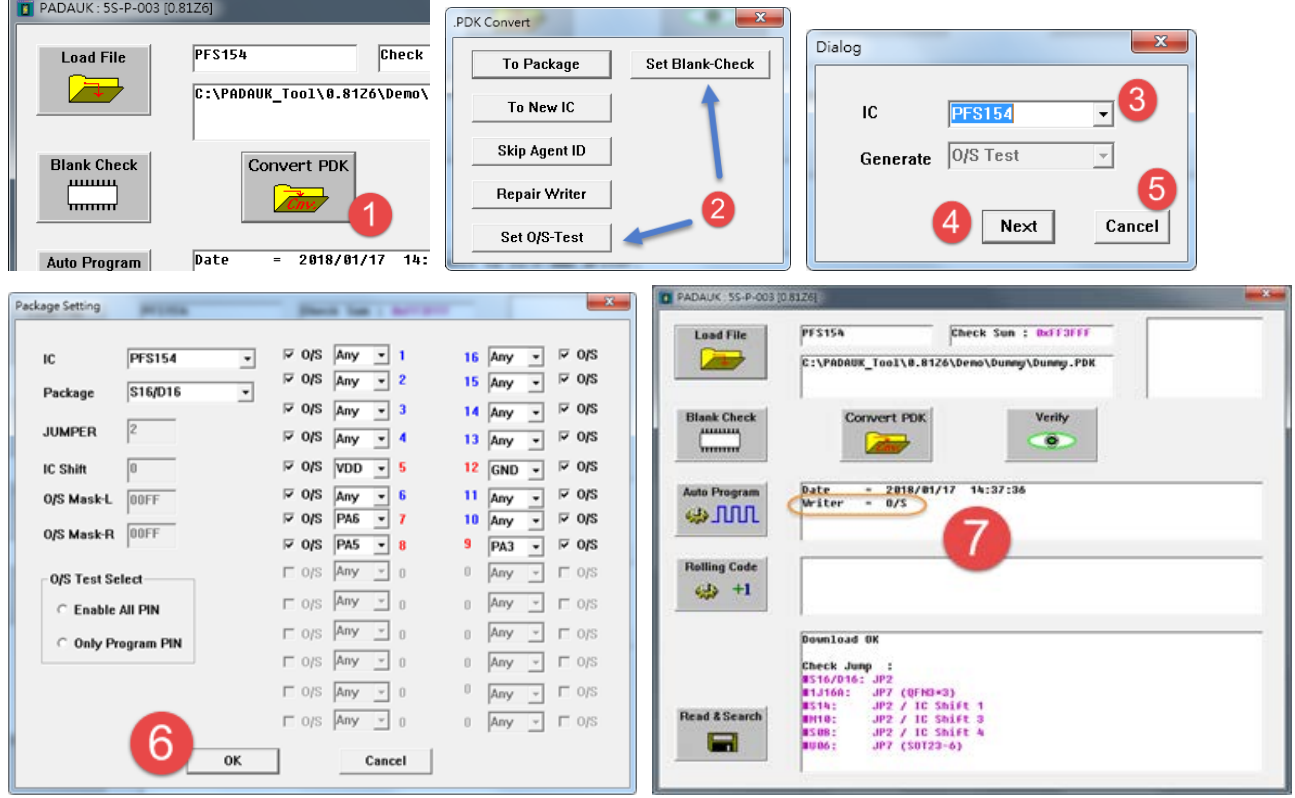

- (1) 按下『Convert PDK』
- (2) 按下『Set O/S-Test』or 『Set Blank-Check』进入选单
- (3) 选择芯片型号 (i.e. PFS154)
- (4) 按下『Next』进行下一步
- (5) 或按下『Cancel』取消
- (6) 进入 package setting;相关说明请参考 5.6 小节。设定完成按下『OK』
- (7) 自动下载配置文件于刻录器上

完成上述步验后,可配合使用半自动设备对芯片只做 O/S 测试或空白检查

注意: Blank Check 内含 O/S Check

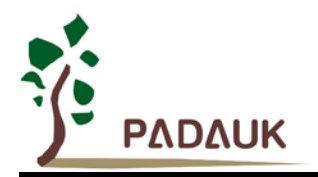

### <span id="page-25-0"></span>**8.** 刻录器 **LCM** 讯息**/** 蜂鸣器响音表

● 刻录器 LCM 讯息:

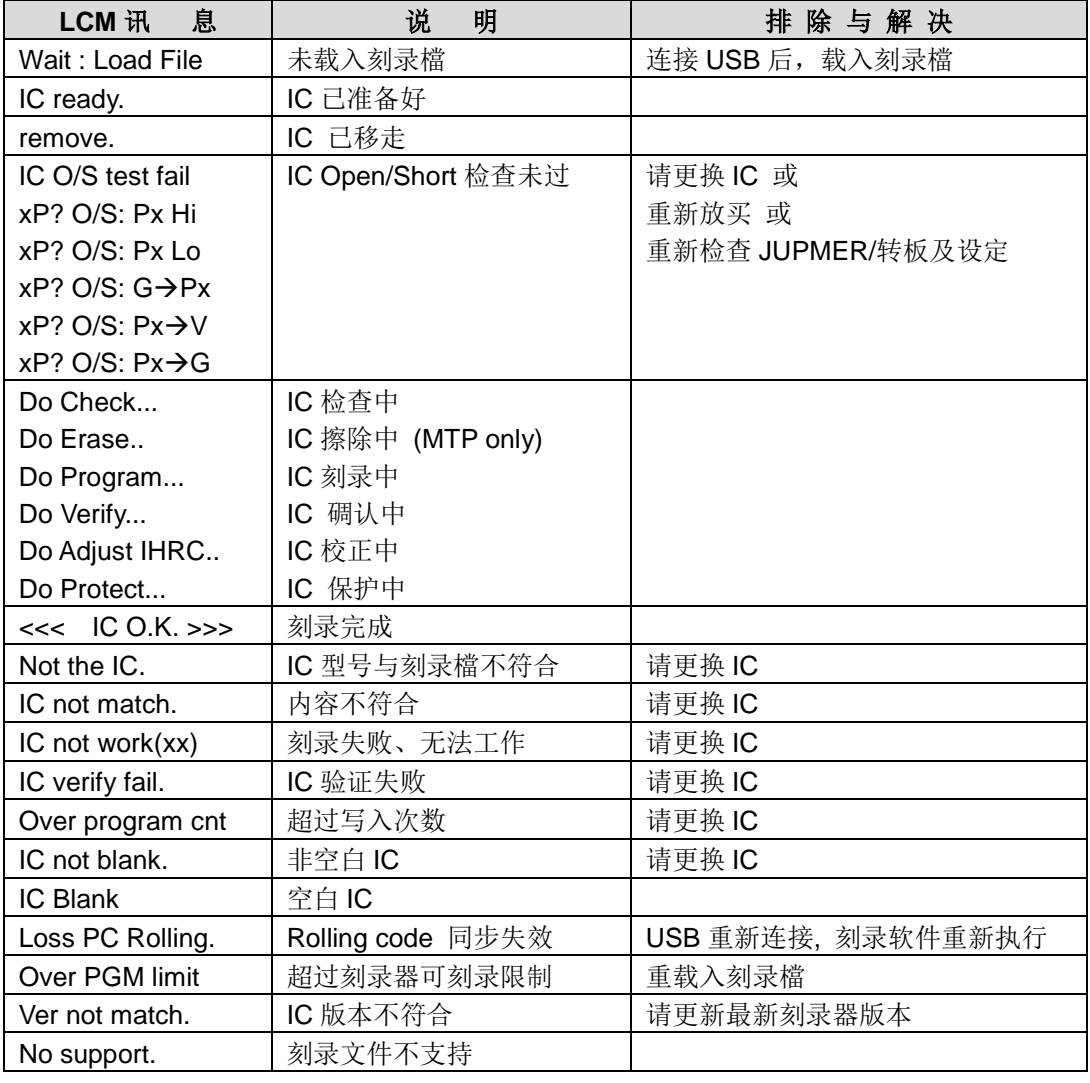

#### 蜂鸣器响音表:

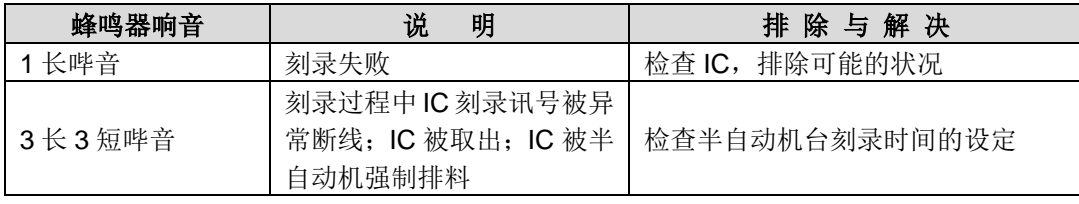

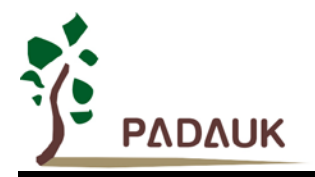

#### <span id="page-26-0"></span>**9.** 附录说明

#### <span id="page-26-1"></span>**9.1 5S-P-003** 与 **3S-P-002** 差异

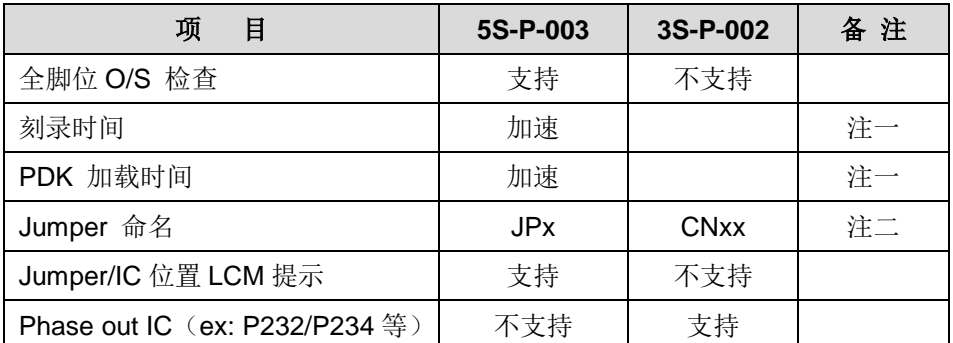

注一:IC 加速比例多寡与 IC 型号有关。

注二: 关于 Jumper (JPx)位置与 IC 型号/封装关连, 请参考『JUMPER 表列』小节。

#### <span id="page-26-2"></span>**9.2 MTP** 在线刻录注意事项

MTP 系列可以支持在线烧录。

以 PFS154 为例(其它 MTP 芯片烧录线, 请参考芯片规格书)

在线烧录有五根线,一个时钟线 ICPCK 和一个数据线 ICPDA 另外还有三个电源线分别是 VDD、GND 和烧录电压 VPP:下图在线刻录时接线示意图,示意图中的☆可能为电阻或电容,其接线电路条件如下表:

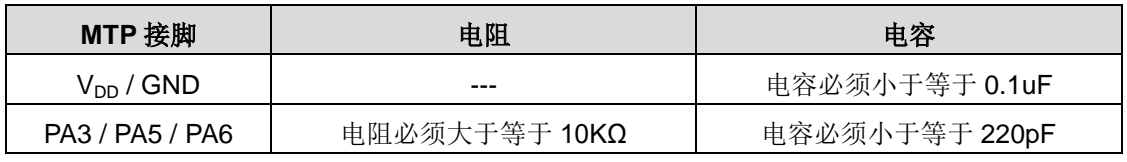

同时, 5-5 小节, 设定只对刻录脚位做 O/S test

#### 重要:

**(1)** 刻录时电压高达 **8V (PA5/VPP)**,务必确认应用周边零件可承受电压

**(2) VDD** 不可被限制在 **5.0V** 或以下。如外部必须使用 **5.1V** 稳压二极管连接在 **VDD** 上时,请务必在 **writer** 界面上 选择『**MTP On-board VDD limitation**』

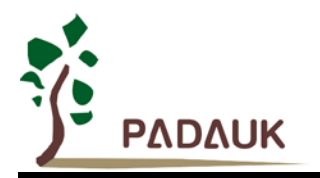

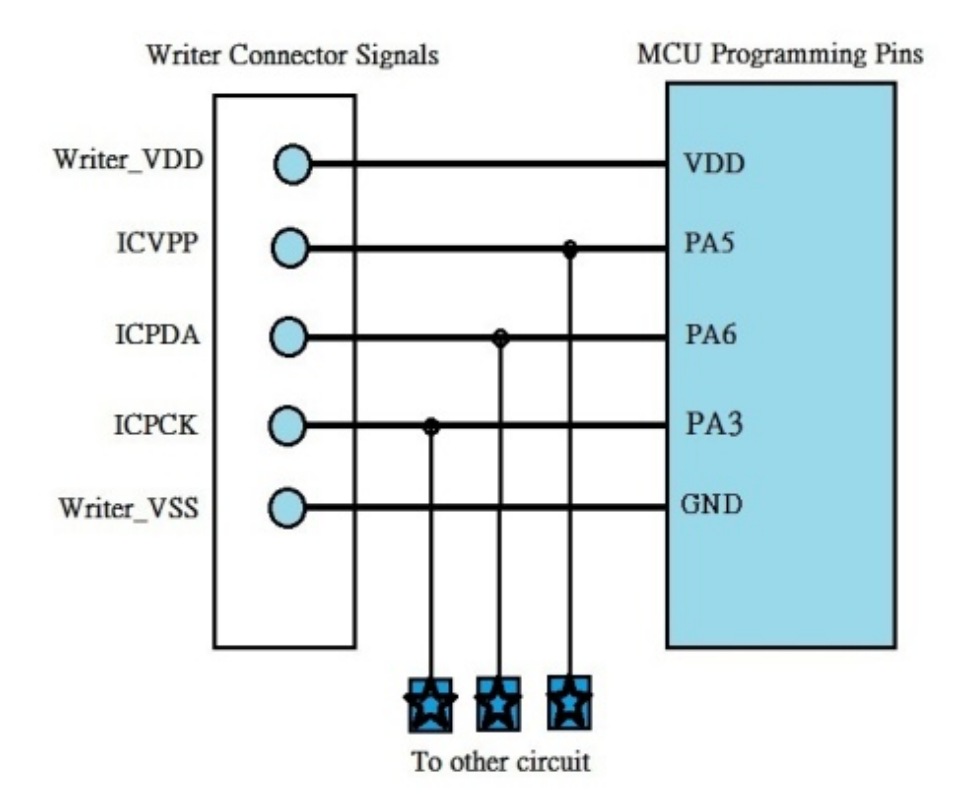

在线(在板)刻录, MTP On-board VDD limitation 勾选步骤

- (1) 点击『Convert PDK』。
- (2) 选择『To Package』。

(3) 输入封装脚位信息 – 勾选『MTP On-board VDD limitation』

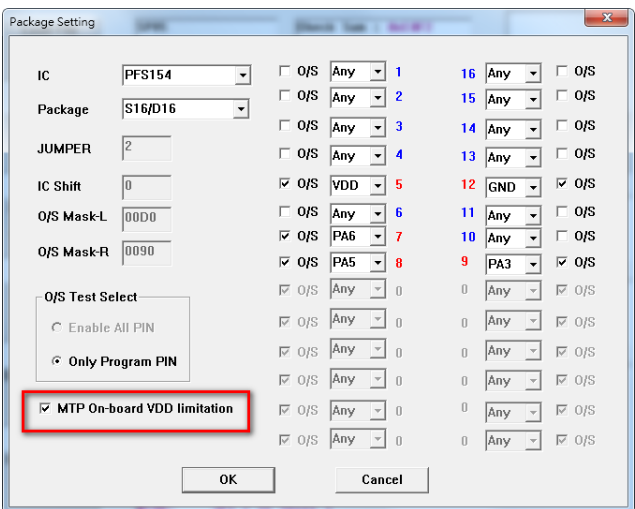